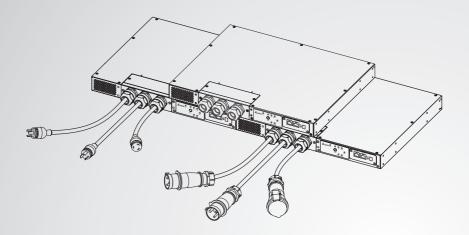

The power behind competitiveness

# Delta Infrasuite Power Management

Static Transfer Switch

**User Manual** 

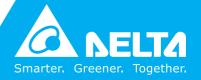

### Save This Manual

This manual contains important instructions and warnings that you should follow during the installation, operation, storage and maintenance of this product. Failure to heed these instructions and warnings will void the warranty.

Copyright © 2016 by Delta Electronics Inc. All Rights Reserved. All rights of this User Manual ("Manual"), including but not limited to the contents, information, and figures are solely owned and reserved by Delta Electronics Inc. ("Delta"). The Manual can only be applied to the operation or the use of this product. Any disposition, duplication, dissemination, reproduction, modification, translation, extraction, or usage of this Manual in whole or in part is prohibited without the prior written permission of Delta. Given that Delta will continuously improve and develop the product, changes may be made to the information in this Manual at any time without obligation to notify any person of such revision or changes. Delta will make all possible efforts to secure the accuracy and the integrity of this Manual. Delta disclaims any kinds or forms of warranty, guarantee, or undertaking, either expressly or implicitly, including but not limited to the completeness, faultlessness, accuracy, non-infringement, merchantability or fitness for a particular purpose of the Manual.

### **Table of Contents**

| Chapter 1:  | Impo  | ortant Safety Instructions                     | 1   |
|-------------|-------|------------------------------------------------|-----|
|             | 1.1   | Important Safety Notes                         | 1   |
|             | 1.2   | Electrical Warnings                            | 1   |
|             | 1.3   | Standard Compliance                            | 2   |
|             | 1.4   | Storage                                        | 2   |
| Chapter 2 : | Intro | duction                                        | 3   |
|             | 2.1   | General Overview                               | 3   |
|             | 2.2   | Package List                                   | 3   |
|             | 2.3   | Features                                       | 4   |
|             | 2.4   | Model Type                                     | 5   |
| Chapter 3:  | Insta | allation                                       | 7   |
|             | 3.1   | Installation_Model: STS30002SR00035            | 7   |
|             | 3.2   | Installation_Model: STS30002SR10035            | 8   |
|             | 3.3   | Installation_Model: STS30002SR10135            | 9   |
| Chapter 4 : | Wiri  | ng                                             | -10 |
|             | 4.1   | Wiring_Model: STS30002SR00035                  | 10  |
|             | 4.2   | Wiring_Model: STS30002SR10035                  | 10  |
|             | 4.3   | Wiring_Model: STS30002SR10135                  | 11  |
| Chapter 5:  | Fron  | t Panel                                        | -13 |
| Chapter 6 : | Ope   | ration                                         | -17 |
| Chapter 7 : | Insig | htPower SNMP IPv6 for STS                      | -18 |
|             | 7.1   | Introduction of InsightPower SNMP IPv6 for STS | 18  |
|             | 7 2   | SNMP IPv6 Features                             | 18  |

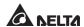

| Appendix  | 2:W    | arranty                              | 34 |
|-----------|--------|--------------------------------------|----|
| Appendix  | 1 : Տր | oecifications                        | 33 |
| Chapter 8 | : Tro  | ubleshooting                         | 32 |
|           | 7.7    | Key Generation for SSH               | 30 |
|           | 7.6    | STS Command Settings                 | 26 |
|           | 7.5    | Upgrade                              | 24 |
|           | 7.4    | Console Management                   | 20 |
|           | 7.3    | Top View and Front View of SNMP IPv6 | 19 |

## **Chapter 1: Important Safety Instructions**

### 1.1 Important Safety Notes

- Only qualified personnel can service this equipment.
- Follow the following precautions when working on this unit.
  - 1. Remove watches, rings, or other metal objects.
  - 2. Use tools with insulated handles.
  - 3. Examine the packing container. Notify the carrier immediately if any damage is present.
  - 4. Do not disassemble the unit.
  - 5. Do not operate the unit near water or in an area with excessive humidity.
  - 6. Keep liquid and foreign objects from getting inside the unit.
  - 7. Do not operate the unit close to gas or fire.
- Upstream circuit breaker must be added for each input. The recommended breaker is D curve 30A for STS30002SR00035 and D curve 32A for STS30002SR10035 and STS30002SR10135.
- Verify whether the branch circuit breaker or fuse on service feed is correct.
- Verify line voltage requirements and the supplied line voltage prior to installation.

### 1.2 Electrical Warnings

- When servicing this equipment, you will need to remove its protective covers and disconnect the input power. Please observe great caution during these procedures. Only qualified personnel can service this equipment.
- Check that power cords, plugs, and outlets are in good condition.

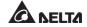

### 1.3 Standard Compliance

### Safety

UL (US): UL 60950-1 (only for STS30002SR00035)

CE (EU): IEC/EN 60950-1

#### EMI

CISPR 22 Class A and FCC Class A

### • EMS

IEC 61000-4-2 IEC 61000-4-6 IEC 61000-4-3 IEC 61000-4-8

IEC 61000-4-4 IEC 61000-4-11

IEC 61000-4-5

#### IPv6 Certification

IPv6 Ready Logo Phase 2 (Core for Host, Logo ID 02-C-000624)

### 1.4 Storage

Please store the STS in its original package and in a dry place. Keep the storage temperature between -15 $^{\circ}$ C  $\sim$  +50 $^{\circ}$ C.

# **Chapter 2: Introduction**

### 2.1 General Overview

The STS is designed to guarantee the uninterrupted operation of sensitive equipment. It is powered by two independent power sources and automatically makes a rapid switch from one source to the other when the original power supplying to its connected load fails.

The user can know the power flow and STS's status from the front panel's LED indicators and monitor the STS via the built-in InsightPower SNMP IPv6 card. The unit has a network interface for the user to read and write parameters and the network interface can be implemented via the Ethernet protocol through an RJ45 connector. The STS is designed to be efficient and reliable.

### 2.2 Package List

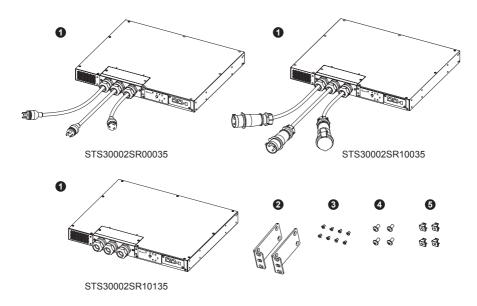

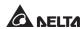

| No. | Item          | Q'ty  |
|-----|---------------|-------|
| 0   | STS Module    | 1 PC  |
| 2   | Bracket Ear   | 2 PCS |
| 8   | Bracket Screw | 8 PCS |
| 4   | Rack Screw    | 4 PCS |
| 6   | Rack Nut      | 4 PCS |

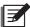

### NOTE:

- 1. If there is any damage or anything missing, please immediately contact the dealer from whom you purchased the unit.
- 2. If the STS needs to be returned, carefully repack the STS and all of the accessories using the original packing material that came with the unit.

### 2.3 Features

#### • Flexible installation

Front installation and rear installation are applicable.

#### Self-test function

Power-on self-test Manual self-test

### • Withstands high inrush current

SCR design withstands high inrush current during transferring process.

# 2.4 Model Type

There are three models. Please see the following table and pictures.

| Model No.       | Inp                 | ut                  | Output              |                      |  |
|-----------------|---------------------|---------------------|---------------------|----------------------|--|
| Model No.       | Туре                | Length              | Туре                | Length               |  |
| STS30002SR00035 | L6-30P              | 3600mm<br>(12 feet) | L6-30R              | 450mm<br>(18 inches) |  |
| STS30002SR10035 | IEC309-32A          | 4000mm              | IEC309-32A          | 1000mm               |  |
| STS30002SR10135 | HP-T4049S-<br>3P-L2 | N/A                 | HP-T4049S-<br>3P-L2 | N/A                  |  |

• Model: STS30002SR00035

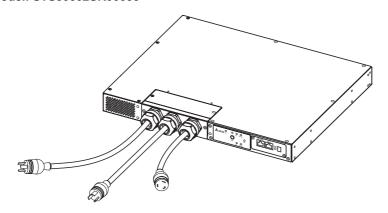

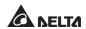

• Model: STS30002SR10035

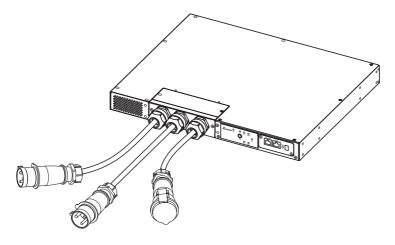

• Model: STS30002SR10135

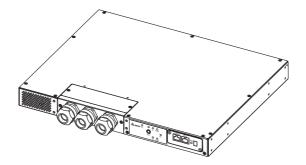

## **Chapter 3: Installation**

### 3.1 Installation\_Model: STS30002SR00035

#### • Front installation

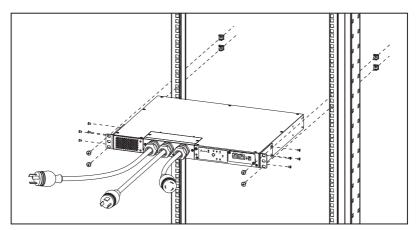

#### • Rear installation

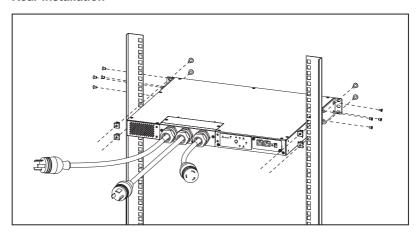

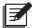

**NOTE:** After installation, the surplus four bracket screws, two rack nuts and two rack screws are spare parts.

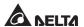

### 3.2 Installation\_Model: STS30002SR10035

#### • Front installation

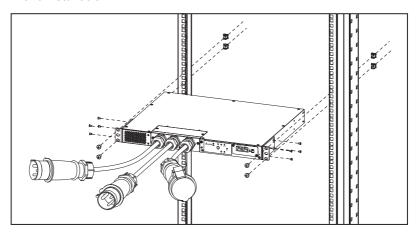

#### Rear installation

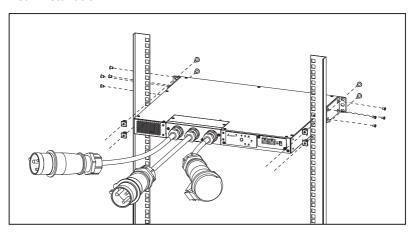

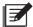

**NOTE:** After installation, the surplus four bracket screws, two rack nuts and two rack screws are spare parts.

### 3.3 Installation\_Model: STS30002SR10135

#### • Front installation

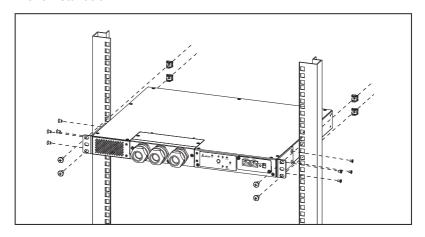

#### • Rear installation

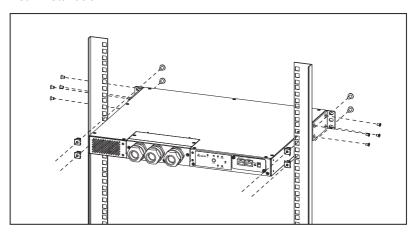

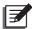

**NOTE:** After installation, the surplus four bracket screws, two rack nuts and two rack screws are spare parts.

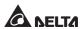

# **Chapter 4: Wiring**

### 4.1 Wiring\_Model: STS30002SR00035

- 1 Connect the input power cables (provided) to two power sources (source 1 (S1) & source 2 (S2)). Source 1 (S1) is the preferred source.
- **2** Connect the output power cable (provided) to your load.
- 3 Connect the Ethernet cable (not provided) to the front panel's '**NETWORK**' port.

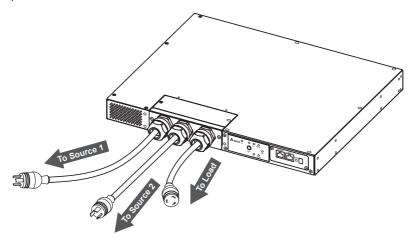

### 4.2 Wiring\_Model: STS30002SR10035

- Connect the input power cables (provided) to two power sources (source 1 (S1) & source 2 (S2)). Source 1 (S1) is the preferred source.
- **2** Connect the output power cable (provided) to your load.
- Connect the Ethernet cable (not provided) to the front panel's 'NETWORK' port.

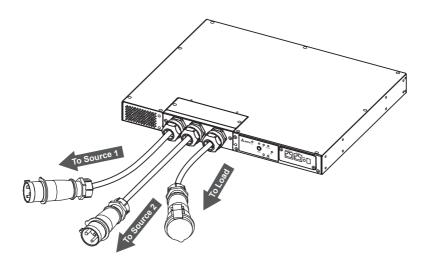

# 4.3 Wiring\_Model: STS30002SR10135

1 Remove the two screws shown in the figure below.

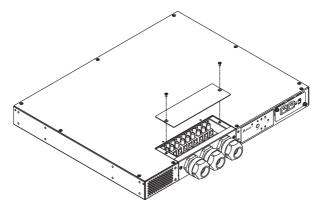

2 After removing the two screws, you will see the wiring terminals (L, N, G) as follows.

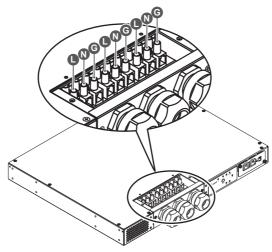

3 Follow the following table to use the specified wires to connect the wiring terminals and the source 1 (S1), source 2 (S2) and your load. For wiring, please refer the figure below. Please note that source 1 (S1) is the preferred source.

| L               | N        | G                              |
|-----------------|----------|--------------------------------|
| Phase Neutral ( |          | Ground                         |
| 32A             |          |                                |
| 10 AWG/ 3G4     |          | G4                             |
|                 | 14Kgf-cm |                                |
|                 | Phase    | Phase Neutral  32A  10 AWG/ 30 |

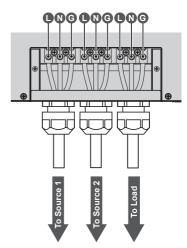

Connect the Ethernet cable (not provided) to the front panel's 'NETWORK' port.

# **Chapter 5: Front Panel**

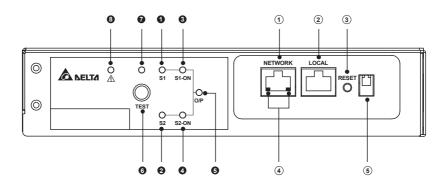

| No. | Item           | Description                                                                                                    |
|-----|----------------|----------------------------------------------------------------------------------------------------|
| 0   | S1 LED         | Green. The LED indicates the condition of input source 1. If the input source 1 is within the acceptable range, the LED will light up as green. If the input source 1 is out of the acceptable range, the LED will be off. |
| 2   | S2 LED         | Green. The LED indicates the condition of input source 2. If the input source 2 is within the acceptable range, the LED will light up as green. If the input source 2 is out of the acceptable range, the LED will be off. |
| 3   | S1_ON<br>LED   | Green. If the STS uses input source 1 to supply power to the output, the LED will light up as green. If not, the LED will be off.                                                                                          |
| 4   | S2_ON<br>LED   | Green. If the STS uses input source 2 to supply power to the output, the LED will light up as green. If not, the LED will be off.                                                                                          |
| 6   | O/P<br>LED     | Green. The LED indicates the output condition (voltage is > 60Vac). If there is output, the LED will light up as green. If not, the LED will be off.                                                                       |
| 6   | Test<br>Button | Use the button to test the STS. Press the button once and the STS will transfer to the 2 <sup>nd</sup> source for 1 minute and then transfer back to the original preferred source.                                        |

| No. | ltem         | Description                                                                                                    |                                                                         |  |  |  |  |
|-----|--------------|----------------------------------------------------------------------------------------------------|-------------------------------------------------------------------------|--|--|--|--|
| 0   | Test<br>LED  | Green. If you press the test button, the STS will be under test and the Test LED will flash (on: 0.5s; off: 0.5s). In normal operation, the LED will be off.                                                                                                    |                                                                         |  |  |  |  |
| 8   | Fault<br>LED | Red. If the STS has any internal fault, the LED will light up as red. If the STS has any environmental fault, the LED will flash (on: 0.5s; off: 0.5s). Via the <b>NETWORK</b> port, fault messages will be sent to a connected PC. From the PC, you can see error codes as follows. |                                                                         |  |  |  |  |
|     |              |                                                                                                    | Environmental Fault                                                     |  |  |  |  |
|     |              | Error Code                                                                                                    | Meaning                                                                 |  |  |  |  |
|     |              | E01                                                                                                    | Output overload                                                         |  |  |  |  |
|     |              | E02                                                                                                    | Over temperature (due to detection of ambient temperature)              |  |  |  |  |
|     |              | E03                                                                                                    | Over temperature warning (due to detection of S1 heat-sink temperature) |  |  |  |  |
|     |              | E04 Over temperature warning (due to detection of S2 heat-sink temperature)                                                                                                    |                                                                         |  |  |  |  |
|     |              | Internal Fault                                                                                                    |                                                                         |  |  |  |  |
|     |              | Error Code                                                                                                    | Meaning                                                                 |  |  |  |  |
|     |              | E11                                                                                                    | Over temperature (due to detection of S1 heat-sink temperature)         |  |  |  |  |
|     |              | E12                                                                                                    | Over temperature (due to detection of S2 heat-sink temperature)         |  |  |  |  |
|     |              | E13                                                                                                    | Auxiliary power 1 circuit failure                                       |  |  |  |  |
|     |              | E14                                                                                                    | Auxiliary power 2 circuit failure                                       |  |  |  |  |
|     |              | E21                                                                                                    | Input relay of S1 is open                                               |  |  |  |  |
|     |              | E22                                                                                                    | Input relay of S1 is short                                              |  |  |  |  |
|     |              | E23 Input relay of S2 is open                                                                                                    |                                                                         |  |  |  |  |
|     |              | E24 Input relay of S2 is short                                                                                                    |                                                                         |  |  |  |  |
|     |              | E25                                                                                                    | Input SCR of S1 is open                                                 |  |  |  |  |
|     |              | E27                                                                                                    | Input SCR of S2 is open                                                 |  |  |  |  |

| No. | Item              | Description                       |                     |                                                                                                    |                                                       |  |
|-----|-------------------|-----------------------------------|---------------------|----------------------------------------------------------------------------------------------------|-------------------------------------------------------|--|
| 1   | NETWORK<br>Port   | Connects to the Ethernet Network. |                     |                                                                                                    |                                                       |  |
| 2   | LOCAL<br>Port     | Connects to configure the         |                     | tion with a                                                                                                    | an RJ45 to DB9 cable to                               |  |
| 3   | RESET<br>Button   |                                   |                     |                                                                                                    | or STS (hereafter referred OT affect the operation of |  |
| 4   | LED<br>Indicators | (0                                | , ,                 |                                                                                                    | k communication status. S's communication status.     |  |
|     |                   | NET LED STS LED                   |                     |                                                                                                    |                                                       |  |
|     |                   | LED Condition Meaning             |                     |                                                                                                    |                                                       |  |
|     |                   | ALL                               | Blinking<br>Rapidly | Firmware                                                                                                    | e is upgrading.                                       |  |
|     |                   | NET LED                           | OFF                 | Ethernet                                                                                                    | is unlinked.                                          |  |
|     |                   | NET LED                           | Blinking            | server is                                                                                                    | is linked but no DHCP found. P 192.168.1.100)         |  |
|     |                   | NET LED                           | Green               | Ethernet                                                                                                    | is linked.                                            |  |
|     |                   | STS LED                           | OFF                 | Initialization     SNMP IPv6 abnormality                                                                                          |                                                       |  |
|     |                   | STS LED                           | Amber               | SNMP IF                                                                                                    | v6 abnormality                                        |  |
|     |                   | STS LED                           | Blinking            | Every second  Poor connection between the STS and the SNMP IPv6.  Every 50 ms  Poor connection between the STS and the SNMP IPv6. |                                                       |  |
|     |                   | 313 LLD                           | Billiking           |                                                                                                    |                                                       |  |

| No. | Item            | Description                                                                                 |                 |                         |                                                                                                    |  |  |
|-----|-----------------|---------------------------------------------------------------------------------------------|-----------------|-------------------------|----------------------------------------------------------------------------------------------------|--|--|
| (5) | DIP<br>Switches | Set up operation mode. Please refer to the following table.  DIP Switch 1  DIP Switch 2  ON |                 |                         |                                                                                                    |  |  |
|     |                 | DIP<br>Switch 1                                                                             | DIP<br>Switch 2 | Operation<br>Mode       | Description                                                                                                    |  |  |
|     |                 | OFF                                                                                         | OFF             | Normal<br>Mode          | The built-in SNMP IPv6 provides the STS's status information and parameters through a network system.                                                      |  |  |
|     |                 | OFF                                                                                         | ON              | Pass<br>Through<br>Mode | The built-in SNMP IPv6 stops polling the STS but transfers the communication data between the LOCAL port and the STS. ModBus Communication: 9600bps 8-N-1. |  |  |
|     |                 | ON                                                                                          | OFF             | N/A                     | Invalid state.                                                                                                    |  |  |
|     |                 | ON                                                                                          | ON              | Configura-<br>tion Mode | In this mode, user can login through the <b>LOCAL</b> port and configure the built-in SNMP IPv6's settings.                                                |  |  |

# **Chapter 6: Operation**

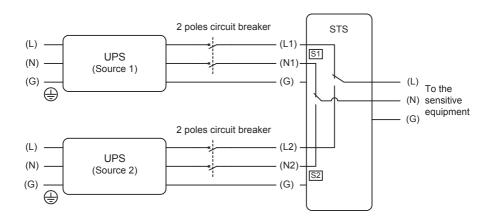

After power connection, the STS will automatically perform power-on self-test. After the test, the STS will start supplying power to its connected equipment. You can also press the **Test Button** to force the STS to execute self-test.

# **Chapter 7: InsightPower SNMP IPv6 for STS**

### 7.1 Introduction of InsightPower SNMP IPv6 for STS

The InsightPower SNMP IPv6 for STS, hereafter referred to as SNMP IPv6, is built in the STS and is a device that provides an interface between the STS and a network. It communicates with the STS, acquires its information and remotely manages the STS via a network system. The SNMP IPv6 supports public protocols including SNMP and HTTP. You can effortlessly configure this SNMP IPv6 using a network system and easily obtain your STS's status and manage your STS via the SNMP IPv6.

### 7.2 SNMP IPv6 Features

#### Network STS management

Allows remote management of the STS from any workstation through Internet or Intranet.

### • Remote STS monitoring via SNMP & HTTP

Allows remote monitoring of the STS using SNMP NMS, Delta MIB (Management Information Base) or a Web Browser.

# STS and system function configuration from any client (password protected)

Sets the STS and system parameters through a Web Browser.

### • Event logs & metering data keeping

Provides a history data of the STS's power events, power quality and status.

### • Other features and supported protocols include:

- User notification via SNMP Traps and e-mail
- Network Time Protocol
- Telnet configuration
- BOOTP/ DHCP
- HTTPS, SSH, SFTP and SNMPv3 security protocols

- RADIUS (Remote Authentication Dial In User Service) login and local authentication
- Remote event log management through syslog
- IPv6 Ready Logo certified (ID 02-C-000624)

### **DEFAULT SETTING**

User Name: admin
Password: password
DHCP Client: Enable
IPv4 Address: 192.168.1.100

### 7.3 Top View and Front View of SNMP IPv6

#### Top View

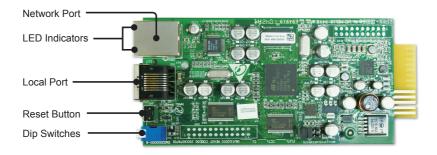

#### Front View

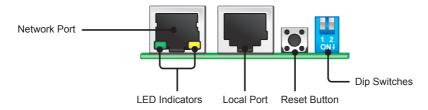

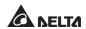

### 7.4 Console Management

You can manage the SNMP IPv6 through the **LOCAL** port. Please use an RJ45 to DB9 cable to connect the SNMP IPv6's **LOCAL** port and your workstation's COM port. Make sure both of the DIP switches are set to the **OFF** position (normal mode). The baud-rate of the workstation's COM setting should be **2400** bps.

#### Web Card Main Menu

```
+========+

| Web Card Main Menu |

+=======+

Web Card Version 01.12.11f

MAC Address 00-30-ab-26-b1-b4

[1].User Manager

[2].TCP/IP Setting

[3].Network Parameter

[4].Time Server

[5].Soft Restart

[6].Reset All To Default

[d].Device Communication

[z].Exit Without Save

[0].Save And Exit

Please Enter Your Choice =>
```

#### User Manager

```
User Manager
RADIUS
[1].RADIUS Auth: Disable
[2].Server:
[3].Secret:
[4].Port:
               1812
Local Auth
   Administrator
[5].Account: admin
[6].Password:
               *****
[7].Limitation: Only in This LAN
    Device Manager
[8].Account: device
               ******
[9].Password:
[a].Limitation: Only in This LAN
    Read Only User
              user
[b].Account:
[c].Password:
[d].Limitation: Allow Any
[0].Back To Previous Menu
Please Enter Your Choice =>
```

#### TCP/ IP Setting

```
TCP/IP Setting
[1].IPv4 Address:
                       192.168.1.100
[2].IPv4 Subnet Mask: 255.255.255.0
[3].IPv4 Gateway IP:
                       192.168.1.254
[4].IPv4 DNS or WINS IP:192.168.1.254
[5].DHCPv4 Client:
                       Enable
[6].IPv6 Address:
[7].IPv6 Prefix Length: 0
[8].IPv6 Gateway IP: fe80::226:Sbff:fecc:fdal
[9].IPv6 DNS IP:
[a].DHCPv6:
                       Disable
[b].Host Name (NetBIOS): INSIGHTPOWER
[c].System Contact:
[d].System Location:
[e].Auto-Negotiation:
                       Enable
                       100M
[f].Speed:
[q].Duplex:
                        Ful1
[h].Status Stable:
                        3
[i].Telnet Idle Time:
                       60 Seconds
[0].Back To Previous Menu
Please Enter Your Choice =>
```

#### Network Parameter

```
Network Parameter
[1].HTTP Server:
                          Enable
[2].HTTPS Server:
                          Enable
[3].Telnet Server:
                          Disable
[4].SSH/SFTP Server:
                          Enable
[5].FTP Server:
                          Enable
[6].Syslog:
                          Disable
[7].HTTP Server Port:
                          80
[8].HTTPS Server Port:
                          443
[9].Telnet Server Port:
                          23
[a].SSH Server Port:
[b].FTP Server Port:
                          21
[c].Syslog Server1:
[d].Syslog Server2:
[e].Syslog Server3:
[f].Syslog Server4:
[q].SNMP Get, Set Port: 161
[0].Back To Previous Menu
Please Enter Your Choice =>
```

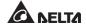

#### Time Server

### Soft Restart

#### • Device Communication

You can enter the STS Command Mode below by selecting Device Communication.

```
STS> Vs1
216.8
STS> Vs2
217.9
STS> Iout
8.1
STS> Vout
217.1
STS> Vbp2s
180.0
STS> Vbs2p
180.0
STS> Tdp2s
12.0
STS> Tds2p
12.0
STS> TempF
96
STS> TempC
36
STS> Age
1075878
STS> Time
13:3:24 07/18 2011
STS> XCount
4402
STS> Prefer
S1
STS> DevID
12345678901234567890
STS> Serial
STS> Tprevl
13:35:16 07/18/2011
STS> Event1
0x0029
STS> Log
10
STS> Log 1
13:35:16 07/18/2011 0x0029
STS>
STS> SetDevID 1234567890abcdefghijklmn
STS> DevID
12345678901234567890
STS> SetDevID 1234567890abcdefghij
STS> DevID
1234567890abcdefghij
STS>
```

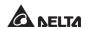

### 7.5 Upgrade

### Upgrade via Web

You can upgrade the SNMP IPv6's firmware or the STS's firmware through **the InsightPower SNMP IPv6 for STS Web** (please see the following figure). The SNMP IPv6 will restart after finishing self-upgrade. If you upload the STS's firmware to the Web, you can see the STS's firmware upgrade progress from the Web.

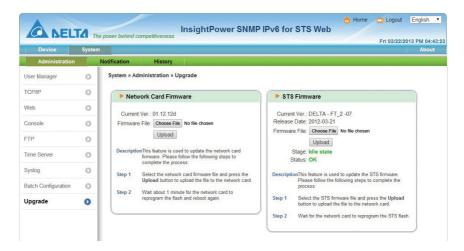

### • Upgrade via FTP/ SFTP

You can also upgrade the SNMP IPv6's firmware or the STS's firmware by using FTP or SFTP program. Make sure you upload correct images to **upgrade\_snmp** when upgrading SNMP IPv6's firmware, and upload correct images to **upgrade\_device** when upgrading the STS's firmware.

- D a config\_snmp
- ▶ □ config\_system
- D iigssh\_dsa
- D iissh\_rsa

### Upgrade via EzSetting

You can also upgrade the SNMP IPv6's firmware or the STS's firmware by using EzSetting.

 Click **Discover.** A list of SNMP devices is shown. Select a device from the Device List, and click **Modify**.

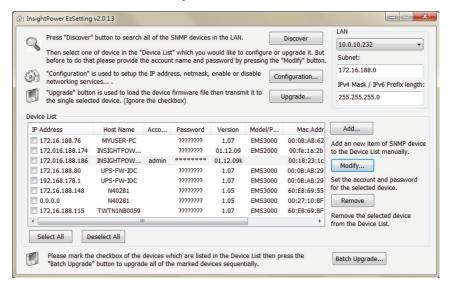

Enter Administrator account and password.

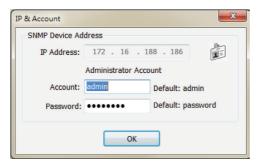

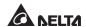

3. Click **Upgrade**. The upgrade dialog box pops up. Click **Browse** to select a valid firmware binary file. Verify the firmware version shown under File Information, and then click **Upgrade Now** to continue.

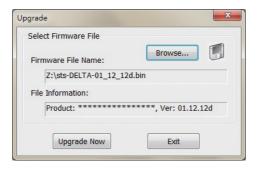

### 7.6 STS Command Settings

| Command | Description                                      | Parameter | Response                                                     |
|---------|--------------------------------------------------|-----------|--------------------------------------------------------------|
| Info    | Report summary information.                      | N/A       | <command/> :<br>[ <response>]<br/>[<unit>]</unit></response> |
| TempF   | Report internal STS fahrenheit temperature.      | N/A       | #                                                            |
| TempC   | Report internal STS celsius temperature.         | N/A       | #                                                            |
| Age     | Report internal STS age.                         | N/A       | #                                                            |
| Time    | Report present time.                             | N/A       | hh:mm:ss MM/DD/<br>YYYY                                      |
| XCount  | Report number of times that STS has transferred. | N/A       | #                                                            |
| Model   | Report the model name.                           | N/A       | <model name="" string=""></model>                            |
| FWVer   | Report the FW version.                           | N/A       | <version string=""></version>                                |
| FWDate  | Report the FW release date.                      | N/A       | YYYY-MM-DD                                                   |
| Serial  | Report the unit's serial number.                 | N/A       | <device serial="" string=""></device>                        |

| Command | Description                                                    | Parameter | Response                          |
|---------|----------------------------------------------------------------|-----------|-----------------------------------|
| DevID   | Report the unit's device ID.                                   | N/A       | <device id="" string=""></device> |
| Prefer  | Report the preferred source.                                   | N/A       | S1 or S2                          |
| Sens    | Report the sensitivity.                                        | N/A       | hi or low                         |
| Mode    | Report the operation mode.                                     | N/A       | Initialization                    |
|         |                                                                |           | Diagnosis                         |
|         |                                                                |           | Off                               |
|         |                                                                |           | S1                                |
|         |                                                                |           | S2                                |
|         |                                                                |           | Safe                              |
|         |                                                                |           | Fault                             |
| Vout    | Report the output voltage.                                     | N/A       | #.#                               |
| lout    | Report the output current.                                     | N/A       | #.#                               |
| Vs1     | Report the primary voltage.                                    | N/A       | #.#                               |
| Vs2     | Report the secondary voltage.                                  | N/A       | #.#                               |
| Fs1     | Report the primary frequency.                                  | N/A       | #.#                               |
| Fs2     | Report the secondary frequency.                                | N/A       | #.#                               |
| Vtp2s   | Report the primary to secondary trip voltage.                  | N/A       | #.#                               |
| Vts2p   | Report the secondary to primary trip voltage.                  | N/A       | #.#                               |
| Vbp2s   | Report the primary to secondary brownout voltage.              | N/A       | #.#                               |
| Vbs2p   | Report the secondary to primary brownout voltage.              | N/A       | #.#                               |
| Tdp2s   | Report the recover time of transfer from primary to secondary. | N/A       | #.#                               |

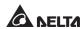

| Command   | Description                                                           | Parameter                    | Response                    |
|-----------|-----------------------------------------------------------------------|------------------------------|-----------------------------|
| Tds2p     | Report the recover time of transfer from secondary to primary.        | N/A                          | #.#                         |
| Mvs1      | Report the max voltage of comparing cycles for primary AC blackout.   | N/A                          | #.#                         |
| Mvs2      | Report the max voltage of comparing cycles for secondary AC blackout. | N/A                          | #.#                         |
| Mts1      | Report the max time of comparing cycles for primary AC blackout.      | N/A                          | #.#                         |
| Mts2      | Report the max time of comparing cycles for secondary AC blackout.    | N/A                          | #.#                         |
| Log       | Report the event code and time of prior transfers.                    | 1 ~ 10                       | hh:mm:ss MM/DD/<br>YYYY 0x# |
| Tprev[19] | Report the time of prior transfer/event.                              | N/A                          | hh:mm:ss MM/DD/<br>YYYY     |
|           | Tprev1 is the most recent time.                                       |                              |                             |
| Event[19] | Report the event code for prior transfer.                             | N/A                          | 0x#                         |
|           | Event1 is the most recent event.                                      |                              |                             |
| ClearLog  | Clear event log.                                                      | N/A                          | Various kinds               |
| SetTime   | Set the present time.                                                 | hh:mm:ss<br>[MM/DD/<br>YYYY] | Various kinds               |
| SetDate   | Set the present date.                                                 | MM/DD/YYYY                   | Various kinds               |
| SetPrefer | Set the preferred source.                                             | 1 or 2                       | Various kinds               |

| Command   | Description                                                        | Parameter                                       | Response                                                    |
|-----------|--------------------------------------------------------------------|-------------------------------------------------|-------------------------------------------------------------|
| SetDevID  | Set the unit's device ID.                                          | <20 Various kinds characters> alphanumeric only |                                                             |
| SetVtp2s  | Set the primary to secondary trip voltage.                         | 165.0 ~ 175.0                                   | Various kinds                                               |
| SetVts2p  | Set the secondary to primary trip voltage.                         | 165.0 ~ 175.0                                   | Various kinds                                               |
| SetVbp2s  | Set the primary to secondary brownout voltage.                     |                                                 | Various kinds                                               |
| SetVbs2p  | Set the secondary to primary 180.0 ~ 264.0 brownout voltage.       |                                                 | Various kinds                                               |
| SetTdp2s  | Set the recover time of transfer from primary to secondary.        |                                                 | Various kinds                                               |
| SetTds2p  | Set the recover time of transfer from secondary to primary.        |                                                 | Various kinds                                               |
| SetMvs1   | Set the max voltage of comparing cycles for primary AC blackout.   | 30 ~ 50                                         | Various kinds                                               |
| SetMvs2   | Set the max voltage of comparing cycles for secondary AC blackout. | 30 ~ 50                                         | Various kinds                                               |
| SetMts1   | Set the max time of comparing cycles for primary AC blackout.      | 2.0 ~ 4.0 Various kinds                         |                                                             |
| SetMts2   | Set the max time of comparing cycles for secondary AC blackout.    | 2.0 ~ 4.0                                       | Various kinds                                               |
| UpProcess | Status of upgrade progress.                                        | N/A                                             | Idle / Run / Error                                          |
| UpStep    | Stage of upgrade progress.                                         | N/A                                             | Init / File ID / Auth<br>/ Addr / Erase /<br>Program / Read |

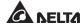

| Command      | Description                      | Parameter                            | Response                                                                                                    |
|--------------|----------------------------------|--------------------------------------|----------------------------------------------------------------------------------------------------|
| UpPercentage | Percentage of upgrade progress.  | N/A                                  | #.#                                                                                                    |
| UpResult     | Result of upgrade progress.      | N/A                                  | OK / No response<br>/ File ID fail /<br>Authentication<br>fail / Erase fail /<br>Flash fail / Read<br>fail / Upgrade<br>completion |
| UpDate       | Report each FW upgrade time.     | [Index] [# to<br>show] # = 1 -<br>20 | hh:mm:ss MM/DD/<br>YYYY                                                                                                    |
| AgentVer     | Report SNMP card version.        | N/A                                  | AA.BB.XXX                                                                                                    |
| Link         | Check current Modbus connection. |                                      | 1 - Normal /<br>2 - Abnormal /<br>3- Upgrading                                                                                     |
| Вуе          | Terminate remote connection.     | N/A                                  | Various kinds                                                                                                    |

### 7.7 Key Generation for SSH

#### • For Linux

- (1) Please download and install OpenSSH from http://www.openssh.org.
- (2) Launch shell and enter the following command to create your own keys.

Please ignore it when prompted to provide passphrase.

DSA Key:ssh-keygen -t dsa

RSA Key:ssh-keygen -t rsa

(3) Upload DSA and RSA key files on the web.

#### For Windows

- (1) Please download and install PuTTY from http://www.putty.org.
- (2) Run **puttygen.exe** from the installed directory.

- (3) Select **SSH-2 RSA** from the Parameters area and click **Key**→ **Generate key pair** to generate an RSA key.
- (4) Select Conversions → Export OpenSSH Key and assign a file name to the RSA key. Please ignore it when prompted to provide key passphrase.
- (5) Select **SSH-2 DSA** from the Parameters area and select **Key**→ **Generate key pair** to generate a DSA key.
- (6) Select **Export OpenSSH Key** from **Conversions** and assign a file name to the DSA key. Please ignore it when prompted to provide key passphrase.
- (7) Upload the DSA and RSA key files to the web.

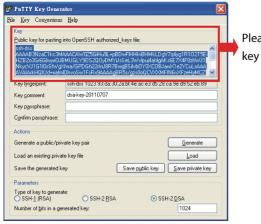

Please copy the context of public key here and paste it into a key file.

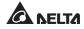

# **Chapter 8: Troubleshooting**

| Problem                              | Possible case                                             | Solution                                                                                    |  |
|--------------------------------------|-----------------------------------------------------------|---------------------------------------------------------------------------------------------|--|
| All LEDs on the front panel are off. | The power sources, S1 and S2, are both absent.            | Check the output (overload/<br>short-circuit).                                              |  |
|                                      |                                                           | Check both power sources, S1 and S2.                                                        |  |
|                                      |                                                           | Reset the upstream circuit breakers.                                                        |  |
| S1 or S2 LED is off.                 | The corresponding power source is absent or out of range. | Check the corresponding power source.     Reset the corresponding upstream circuit breaker. |  |
| Fault LED flashes.                   | Output overload.                                          | Reduce the connected load.                                                                  |  |
|                                      | Over temperature.                                         | Check the environment temperature                                                           |  |
| Fault LED lights up.                 | Internal component damage.                                | Please contact service personnel.                                                           |  |
| Can not communicate with the STS.    | Wrong setting or malfunction.                             | Refer to the user manual of InsightPower SNMP IPv6 for STS.                                 |  |

# **Appendix 1: Specifications**

| Static Transfer Switch |                         |                            |  |
|------------------------|-------------------------|----------------------------|--|
| Operating<br>Voltage   | 200/208/220/230/240 Vac |                            |  |
| Operating<br>Frequency | 45Hz to 65HZ            |                            |  |
|                        | STS30002SR00035         | 24A for UL/ 25.6A for CE   |  |
| Current Rating         | STS30002SR10035         | 30A*                       |  |
|                        | STS30002SR10135         | 30A*                       |  |
| Physical               | STS30002SR00035         | 43mm x 440mm x 385mm       |  |
| Dimensions             | STS30002SR10035         | 43mm x 440mm x 385mm       |  |
| (H x W x D)            | STS30002SR10135         | 43mm x 440mm x 390mm       |  |
|                        | STS30002SR00035         | 7.7Kg                      |  |
| Weight                 | STS30002SR10035         | 7.6Kg                      |  |
|                        | STS30002SR10135         | 6.2Kg                      |  |
|                        | Operating temperature   | 0~40°C                     |  |
|                        | Storage temperature     | -15~50°C                   |  |
| Environment            | Humidity                | 0%~95% RH (non-condensing) |  |
|                        | Acoustic noise          | <40dBA                     |  |
|                        | Operating Elevation     | 0 to 2000m (0 to 6252ft)   |  |

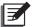

### NOTE:

- 1. \*Under the condition of 35°C. If the environment temperature is between 36°C  $\sim$ 40°C (included), the product should be de-rated to 25.6A.
- 2. Refer to the rating label for the safety rating.
- 3. All specifications are subject to change without prior notice.

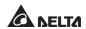

## **Appendix 2: Warranty**

Seller warrants this product, if used in accordance with all applicable instructions, to be free from original defects in material and workmanship within the warranty period. If the product has any failure problem within the warranty period, Seller will repair or replace the product at its sole discretion according to the failure situation.

This warranty does not apply to normal wear or to damage resulting from improper installation, operation, usage, maintenance or irresistible force (i.e. war, fire, natural disaster, etc.), and this warranty also expressly excludes all incidental and consequential damages.

Maintenance service for a fee is provided for any damage out of the warranty period. If any maintenance is required, please directly contact the supplier or Seller.

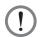

### **WARNING!**

The individual user should take care to determine prior to use whether the environment and the load characteristic are suitable, adequate or safe for the installation and the usage of this product. The User Manual must be carefully followed. Seller makes no representation or warranty as to the suitability or fitness of this product for any specific application.

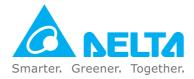

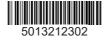